# acrebat<sup>®</sup> HD Long Arm and Short Arm

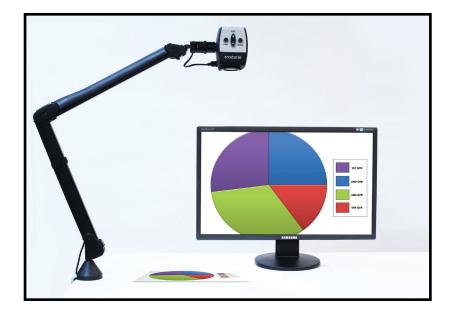

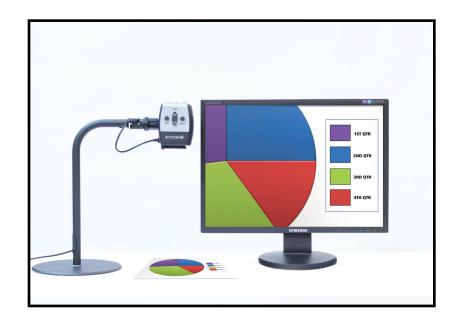

enhanced

vision

# **Users Manual**

Congratulations on your purchase of the Acrobat HD. Enhanced Vision products are designed to give you the highest quality and convenience available.

The Acrobat DVI product can enable people with low vision to read, write and to see objects at any distance. The unique design of this product provides the ultimate in flexibility and offers a large range of magnification with multiple viewing options that make reading easier than ever. The Acrobat HD is available in either long or short arm versions, and is ideal for either desk-mount or table-top configurations. The Acrobat HD easily connects to any computer monitor or flat-screen display equipped with a standard DVI connection.

Prior to using this system, please carefully read and follow the instructions provided within this booklet. A thorough understanding of the functionality will allow you to fully benefit from the flexibility and great features of this device.

If you have any questions, please contact the eyecare professional or the supplier from whom you have acquired the unit.

Product enhancements and revisions are an integral part of what we do here at Enhanced Vision. Please visit http://www.enhancedvision.com/low-vision-product-line.html and select your Enhanced Vision Product. You will find the most up-to-date version of the User Manual at the bottom of the page.

# FCC COMPLIANCE NOTICE

This device complies with Part 15 of the FCC Rules. Operation is subject to the following two conditions: (1) This device may not cause harmful interference, and (2) this device must accept any interference received, including interference that may cause undesired operation.

This equipment has been tested and found to comply with the limits for a Class B digital device, pursuant to Part 15 of the FCC Rules. These limits are designed to provide reasonable protection against harmful interference in a residential installation. This equipment generates, uses, and can radiate radio frequency energy and, if not installed and used in accordance with the instructions, may cause harmful interference to radio communications. However, there is no guarantee that interference will not occur in a particular installation. If this equipment does cause harmful interference to radio or television reception, which can be determined by turning the equipment off and on, the user is encouraged to try to correct the interference by one or more of the following measures:

- Reorient or relocate the receiving antenna.
- Increase the separation between the equipment and receiver.
- Connect the equipment into an outlet on a circuit different from that to which the receiver is connected.
- Consult the dealer or an experienced radio/TV technician for help.

Unauthorized changes or modification to this system can void the user's authority to operate this equipment.

If your Low Vision device has an option to connect to a TV, it must be used with shielded interface cables in order to meet FCC emissions limits for Class B digital devices. It is the responsibility of the user to use the shielded interface cables supplied with the equipment.

| Important Safety Precautions    |  |  |  |
|---------------------------------|--|--|--|
| Acrobat HD                      |  |  |  |
| Acrobat HD Package Contents9-10 |  |  |  |
| Acrobat HD Setup 11-12          |  |  |  |
| Using Acrobat HD13-30           |  |  |  |
| Troubleshooting                 |  |  |  |
| Specifications                  |  |  |  |
| Warranty Statement              |  |  |  |
| Other Enhanced Vision Products  |  |  |  |
| Contact Information             |  |  |  |

# **IMPORTANT SAFETY PRECAUTIONS**

For your safety and to obtain the most benefit and life from the Acrobat HD, please read these safety precautions very carefully.

The Acrobat HD is designed to enlarge and enhance images in order to improve the quality of life for people who are visually impaired. The extent to which this product can improve the ability to see images depends on a person's individual condition and level of visual impairment.

The Acrobat HD is not designed to restore vision, correct eye conditions or halt degenerative vision loss. An eyecare professional can determine the usefulness and suitability of the Acrobat HD for a patient's individual condition. Please follow these safety precau-tions:

- Use the Acrobat HD on a stable, level surface such as a solid desk or table, according to its intended design specifications.
- Avoid placing the Acrobat HD on an unstable table, cart or stand. It may fall causing serious damage to the unit or bodily injury to the user.
- Use the Acrobat HD indoors only it should NOT be exposed to extreme or rapid changes in temperature or humidity. Do not place the Acrobat HD near a radiator, heater or areas exposed to long hours of direct sunlight.
- Always place the power cord away from traffic areas to avoid damage of power supply.
- Prevent the risk of electrical shock by NOT attempting to disassemble the unit. Please refer all service to an authorized repair facility.

## To Move the Acrobat HD to Another Location

 Use caution if you are repositioning the Acrobat HD a short distance across a desk or table. Make sure you do not pull on any power cords or connector cables.

## Caring for the Acrobat HD

- Always turn the power OFF on the Acrobat HD when the system is not in use.
- Always turn the power OFF before cleaning the Acrobat HD.
- Clean the Acrobat HD with a soft dry cloth or an electrostatic dusting wipe. DO NOT use liquid cleaners on its plastic surfaces.
- Clean the lens glass as needed with the lens cloth provided within the Acrobat HD's packaging (See figure 1).

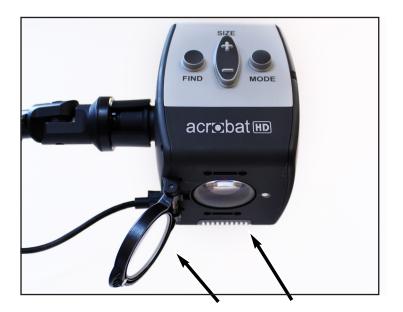

- Follow all warnings, cautions, and instructions marked on the product.
- The attached power cord is a disconnect device for electrical equipment. The socket-outlet should be installed near the equipment and be easily accessible.
- This product is equipped with a 3-wire grounding type plug as a safety feature. This plug has a third (grounding) pin and can only be plugged into a grounding-type power outlet. If necessary, contact an electrician to replace your power outlet with a ground-ing-type power outlet.
- Do not use the Acrobat HD in, near or around water. The Acrobat HD is not designed to offer protection against contact with liquids of any kind.
- Do not use the Acrobat HD near flammable liquids.
- At least once per week, clean the Acrobat HD with a soft dry cloth or an electrostatic dusting wipe. DO NOT use liquid cleaners on its plastic surfaces. No additional methods of sterilization or cleaning are recommended or required.

 This product contains moving parts. Please use caution when moving the adjustable arm or when transporting the Acrobat HD to avoid possible injury to hands and fingers.

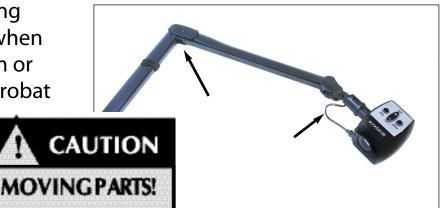

 To avoid personal injury or damage to the Acrobat HD, do not make any other type of connections to the camera input jacks other than those indicated in the photos below.

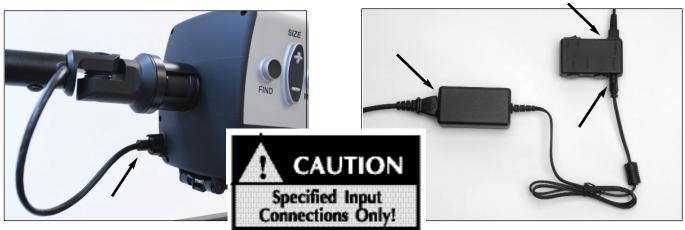

**Susceptibility to Interference** There may be temporary degradation of the image when the Acrobat HD is subjected to a strong radio fre-quency field, electro-static discharge or transient electrical noise. An electro-static discharge (caused by static electricity) may cause the screen to go blank. If this happens, switch the unit off and on again.

## **Medical Compliance Warnings**

- Electromagnetic compatibility: The use of accessories and cables other than those specified by Enhanced Vision may result in increased emissions or decreased immunity of the Acrobat HD.
- Placement of equipment: The Acrobat HD should not be used adjacent to or stacked with other equipment.

All required accessories for operation are included in your Acrobat HD package.

## Acrobat HD is comprised of the following items:

- 1. Camera: rotates 340 degrees to capture and enlarge the image
- 2. Reading Lens: used for up close high magnification (zoom)
- 3. **Power Connector** ("Y"-cable): connected to the Power/Control Box
- 4. DVI Connector ("Y"-cable): connects to your DVI monitor/display
- 5. **Remote Control:** (batteries included): allows the user to control the Acrobat HD functions from a distance
- 6. Power/Control Box: connection point for Power and DVI "Y"-cable
- 7. Power Transformer: converts the AC mains signal to 15V DC
- 8. Power Cord: connects from the AC Mains to Power Transformer

## Acrobat HD "Long Arm" version includes:

- 9. Long Arm: 28" adjustable arm to which the camera is mounted
- 10. Table Clamp: allows the long arm to be securely mounted to a table

## Acrobat HD "Short Arm" version includes:

- 11. Short Arm: rotating arm to which the camera is mounted
- 12. Weighted Base: supports the short arm for use on a desk or table
- 13. Carrying Case: convenient carrying case for transporting your Acrobat Accessories NOT included:
- 14. XY Table (optional): continuously adjustable surface makes reading even easier

15. **DVI toggle box (optional):** allows the display of the Acrobat HD to be shared along with a standard DVI output of a computer and permits switching between either source

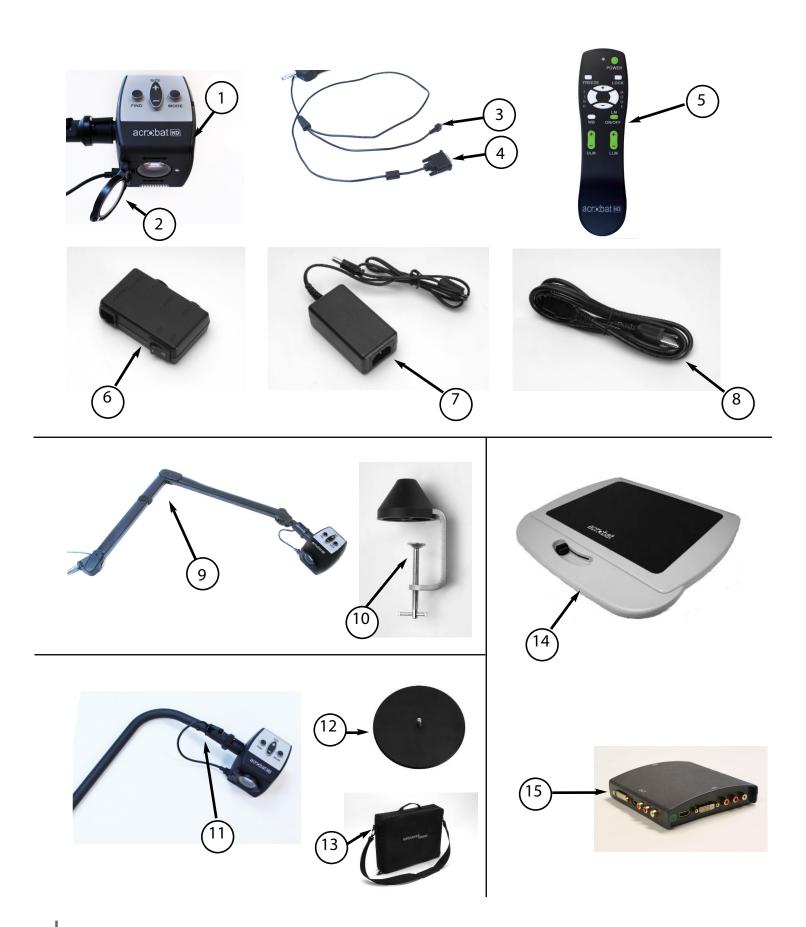

ACROBAT HD PACKAGE CONTENTS

# ACROBAT HD SETUP

## Installing the Mounting Clamp or Weighted Base

1. For Acrobat HD Long Arm:

Attach the Mounting Clamp to a sturdy desk or table (see Figure 1a).

#### For Acrobat HD Short Arm:

Place the Weighted Base on top of a sturdy desk or table (see Figure 1b).

2. Insert the metal base of the arm into either the Mounting Clamp (see Figure 2a) or the Weighted Base (see Figure 2b). The arm will fit into the clamp or base more easily if you twist while it is inserted.

## 3. For Acrobat HD Long Arm:

Release the arm by removing the black Velcro<sup>™</sup>strap (see Figure 3).

Please see the next page for making the remaining connections to your DVI compatible monitor or display and to connect power.

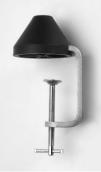

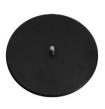

Figure 1a

Figure 1b

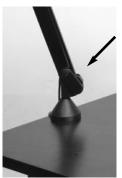

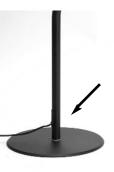

Figure 2a

Figure 2b

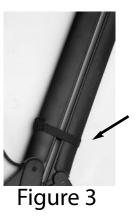

## **Basic DVI & Power Connection (Refer to Figure 1)**

Your Acrobat HD uses a specially-designed, integrated "Y" cable for making both DVI and power connections. One end of the "Y" cable is already connected to the Power/Control Box. The other end of the "Y" cable connects to your external DVI compatible monitor/display.

Use the following procedure to make the appropriate connections:

- 1) Connect the end of the DVI output cable to the DVI input on the rear of your external monitor or display.
- 2) Connect the tip of the Power Transformer to the power input on the Power/Control Box.
- 3) Connect the Power cord to the Power Transformer input.
- 4) Connect the remaining end of the Power cord to an available AC mains outlet.
- 5) Use the rocker switch on the side of the Control Box to power ON/OFF the Acrobat HD.

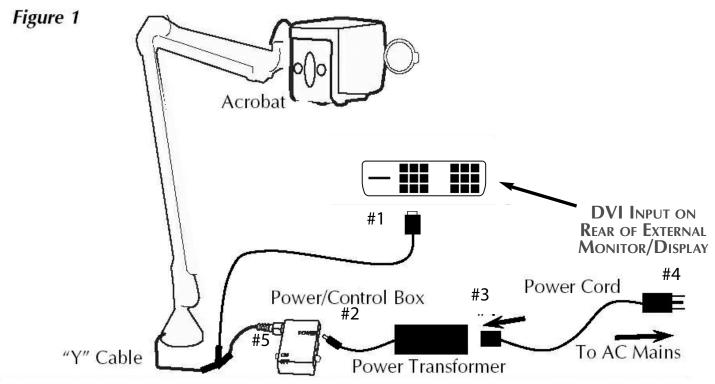

Once the Acrobat HD has been powered on you can then use the Red "Power" button located in the upper right corner of the Acrobat HD Remote to power the Acrobat HD on/off.

## Adjusting the Viewing Angle

The Acrobat HD Camera rotates 340 degrees, providing unsurpassed flexibility for the visually impaired. Do NOT force the camera beyond its 340-degree angular range as this may damage the unit.

The Acrobat HD may be used to see objects in the distance, viewing oneself and reading or writing. To change the viewing mode, simply turn the position of the Camera by rotating it on the arm.

## **Distance Viewing Mode**

The camera can rotate forward to capture people, objects and scenery. "Distance Viewing" is displayed in the upper-left corner of the screen when changing to this viewing angle. Be sure to open the Reading Lens for Distance Viewing (See Figure 1).

This Distance mode enables up to 25X magnification for objects 3 feet away. In this mode, although the camera can view objects at an infinite distance, the recommended distance from camera to the distant object is within 3-30 feet to achieve maximum magnification benefit (See Figure 2).

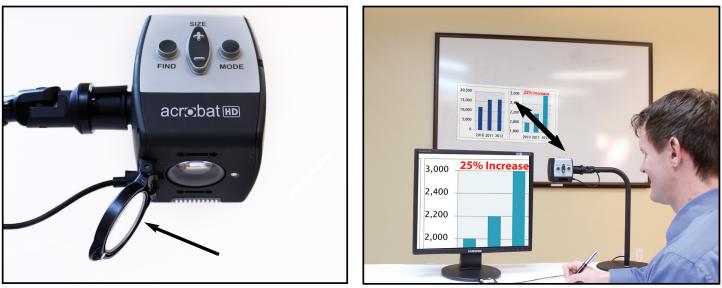

Figure 1

Figure 2

## Self Viewing Mode

The Camera can be rotated backwards to provide you with the equivalent of a full-length mirror. "Self Viewing" is displayed in the upper-left corner of the screen when changing to this viewing angle. In this position, you can use the Acrobat HD to help you put on make-up, shave or perform other personal hygiene (See Figure 1).

For optimum clarity, use the Zoom Lens and position yourself between 7.5"-22" away from the Camera.

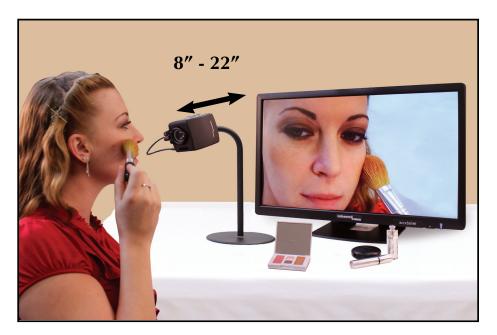

Figure 1

## **Reading and Writing Mode**

The Camera can be adjusted downward for reading, writing and enjoying crafts or other hobbies (See Figure 1). This also makes it ideal for classroom use (See Figure 2). When the camera is rotated downward, "Reading-Mode" is displayed in the upper-left corner of the screen.

When using the Acrobat HD Long Arm, it is best to close the Zoom Lens when objects are placed 12"-19" away from the Camera for optimal viewing clarity.

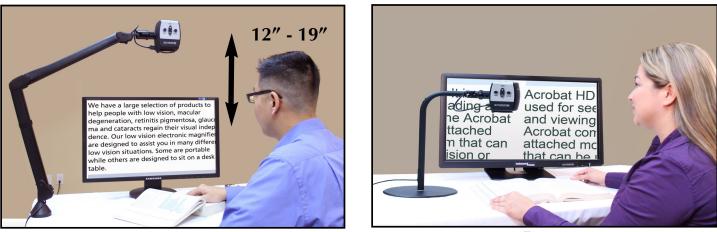

Figure 1

Figure 2

## **Adjusting Magnification**

The Acrobat HD offers a large range of magnification capabilities. The following directions can be used with the Remote or Camera (See Figure 1 & 2).

- 1. To adjust the magnification press and hold the + or buttons located on the Remote or Camera until you reach your desired magnification.
- 2. "ZOOM IN" will appear in the upper left corner of your monitor when you are increasing magnification. "MAX ZOOM," will appear at the maximum magnification.
- 3. "ZOOM OUT" will appear in the upper left corner of your monitor when you are decreasing magnification. "MIN ZOOM," will appear at the minimum magnification.

NOTE: The extent of the magnification is dependent upon the distance of the Camera to the object.

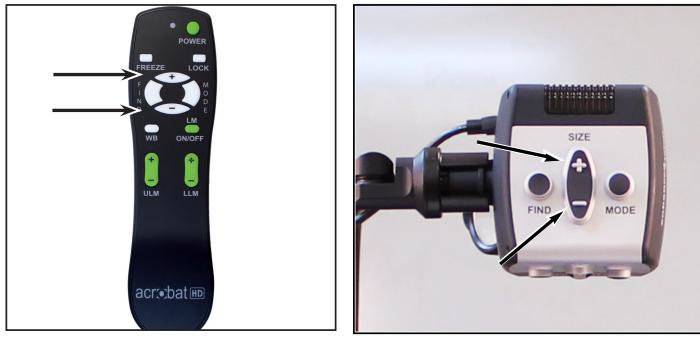

Figure 1

Figure 2

## Changing the Viewing Mode

The Acrobat HD was designed to provide optimum viewing for people with certain visual conditions by offering a range of choices in both text and background colors. Use the Mode key (See Figure 1 & 2) to toggle between full color viewing, Black and White, enhanced positive, enhanced negative, and your 5 favorite color select modes. The 5 favorite color select modes can be modified to any of the 28 color select options by following the instructions provided on page 24. The following directions can be used with the Remote or Camera.

## **Adjusting Viewing Modes**

- 1. You can choose a viewing mode by pressing the "Mode" button on the Remote or Camera (See figure 1 & 2).
- 2. Each push will allow you to cycle through all seven viewing modes (See next page).

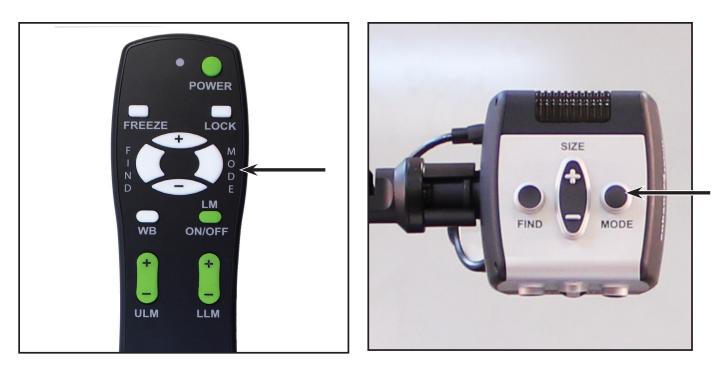

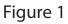

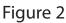

#### Using Acrobat HD

## **Viewing Modes**

## **Full Color Image**

This mode gives a true color representation of the image being magnified.

## **Black-and-White Image**

This mode gives a black and white representation of the image being magnified.

## **Enhanced-Positive Image**

This mode provides a white background with black text. It increases the contrast to offer crisp text images for reading.

## **Enhanced-Negative Image**

This mode provides a black background with white text. It increases the contrast to offer crisp text images for reading.

## **Color Select 1**

In factory default this mode provides a blue background with yellow text. This is one of the

most commonly used color combinations. To change this mode to any of the 28 available follow the instructions on page 24.

## **Color Select 2**

In factory default this mode provides a black background with green text. To change this mode to any of the 28 available follow the instructions on page 24.

## **Color Select 3**

In factory default this mode provides a black background with yellow text. To change this mode to any of the 28 available follow the instructions on page 24.

## **Color Select 4**

In factory default this mode is turned off. Follow the instructions on page 24 to turn this color mode on.

## Color Select 5

In factory default this mode is turned off. Follow the instructions on page 24 to turn this color mode on.

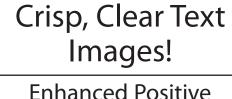

# Crisp, Clear Text Images!

**Enhanced Negative** 

## **Changing Favorite Color Modes**

The Acrobat provides 28 selectable color modes, and allows selecting up to 5 favorites for use, as described on page 17. The following directions can be used to change the favorite color modes on your Acrobat:

- 1. Press and hold the "Mode" button for at least 3 seconds to begin the "Entering Setup" Menu.
- 2. Scroll with the "+" to "6. Color Select"
- 3. Press the "Mode" button.
- 4. Choose with "+ or -" which color select mode favorite you would like to change 1, 2, 3, 4 or 5.
- 5. Press the "Mode" button.
- 6. Choose if you would like this favorite "On" or "Off" by pressing the "+" or "-".
- 7. Press the "Mode" button.
- 8. Press the "+ or -" button to preview each of the 28 available color modes.
- 9. Press the "Mode" button to select and save the desired favorite color mode.

| , | ENTERING SETUP  |  |
|---|-----------------|--|
|   | 6. Color Select |  |

## **Adjusting Brightness (Color Mode Only)**

The following directions can be used if you would like adjust the brightness of the screen when in Color Mode:

1. Press and hold the "Mode" button for at least 3 seconds to begin the "Entering Setup" Menu.

- 2. Scroll with the "+" to "4. Brightness Color"
- 3. Press the "Mode" button.
- 4. Press the "+ or -" button to increase or decrease screen brightness.
- 5. Press the "Mode" button to set and save the screen brightness.

Adjusting Brightness (Color Select Mode)

The following directions can be used if you would like adjust the brightness of the screen in Color Select Mode:

- 1. Press and hold the "Mode" button for at least 3 seconds to begin the "Entering Setup" Menu.
- 2. Scroll with the "+" to "5. Brightness C. Sel"
- 3. Press the "Mode" button.
- 4. Press the "+ or -" button to increase or decrease screen brightness.
- 5. Press the "Mode" button to set and save the color select screen brightness.

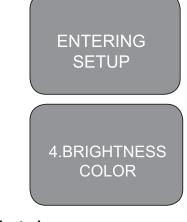

5.BRIGHTNESS C. SEL

**ENTERING** 

SETUP

## Adjusting the White Balance with the Remote Control

The color white is often affected by the lighting used in a room. The Acrobat HD White Balance control allows you to achieve optimum clarity.

The following directions can be used to adjust the White Balance with the Remote:

- 1. Press the White Balance "WB" button (See figure 1) on the Remote, and wait a few seconds for the key to become active.
- 2. Repeat Step 1 to scroll through all four settings.
  - a. W.B. Auto automatically adjusts to the lighting in the room
  - b. W.B. Warm casts a red tone
  - c. W.B. Normal casts a balanced tone
  - d. W.B. Cool casts a blue tone

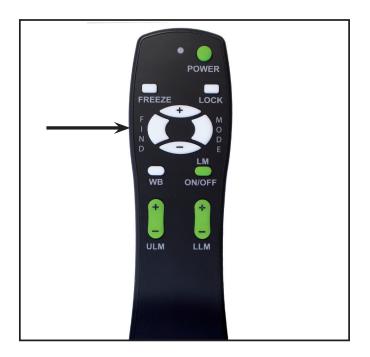

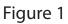

## Adjusting the White Balance with the Camera

The following directions can be used to adjust the White Balance from the Camera:

- 1. Press and hold the Mode button for 5 seconds to "Entering Setup" Menu.
- 2. Press the + to scroll to "2. White Balance".
- 3. Press the Mode button to initiate the White Balance feature.
- 4. Press the +/- to scroll through the four settings.
- 5. Press the Mode button to exit this feature.

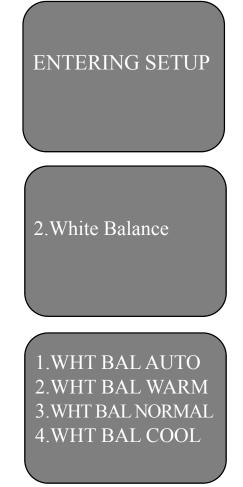

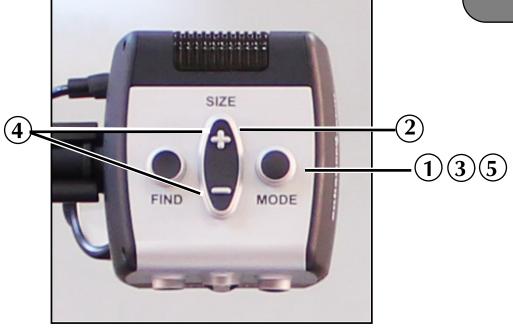

Figure 1

#### Using Line Markers with the Remote control

Line Markers are used to frame an image between two horizontal lines. These lines may be used as a reading guide for long passages of text, as a guide to help keep your place as you move from one side of the page to the other, or just to make writing easier.

The following directions can be used to add/remove Line Markers with the Remote:

- 1. Press and hold the LINE MARKERS ON/OFF ("LM ON/OFF") button for at least 1 second.
- 2. To move the Upper Line Marker press the "ULM+/-" buttons.
- 3. To move the Lower Line Marker press the "LLM+/-" buttons.
- 4. To remove Line Markers press and hold the "LM ON/OFF" button for at least 1 second.

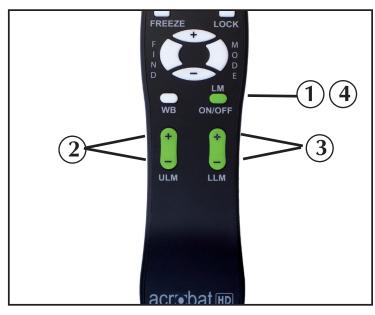

Figure 1

#### Using Line Markers with the Camera

The following directions can be used to add/remove

Line Markers from the Camera:

- 1. Press and hold the Mode button for at least 5 seconds to begin the "Entering Setup" Menu.
- 2. The menu will automatically indicate "1. Line Markers On" or "LM On".
- 3. Press the "Mode" button.
- 4. The menu will indicate "1. Line Makers Off" or "LM Off".
- 5. Press the "-" button to activate Line Marker. This screen will indicate "1. Line Markers On".
- 6. Press the "Mode" button. The menu indicates "2. Upper Marker ADJ" or "Top Marker".
- 7. Press the +/- buttons to raise or lower the Upper Line Marker.
- 8. Press the Mode button to set the Upper Line Marker.
- 9. The menu will indicate "3. Lower Marker ADJ" or "Bottom Marker".
- 10. Press the +/- buttons to raise or lower the Lower Line Marker.
- 11. Press the Mode button to set the Lower Line Marker.
- 12. To remove Line Markers repeats steps 1-3.
- 13. Press the "+" button to return to the "1. Line Markers Off" Menu or "LM Off".
- 14. Press the Mode button to exit the Menu.

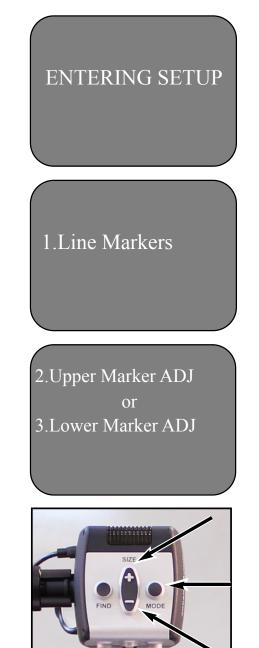

Figure 1

#### Setting the Left or Right Hand Mode

From the factory default settings, the Acrobat is designed to be positioned on the left side of your reading/writing material. When used for writing, this placement is ideal for most right-handed users (see Figure 1).

If desired, the Acrobat can be positioned on the right side of your reading/writing material instead. When used for writing, this placement is ideal for most left-handed users (see Figure 2).

In order to maintain the correct image orientation when positioning the Acrobat on the right-hand side of your reading/writing material, please use the following procedure to change the Left-Hand Mode setting:

- 1. Press and hold the [MODE] button for 5 seconds to initiate the "Entering Setup" menu.
- 2. Press the [+] button to scroll to "3. Left Hand Mode".
- 3. Press the [MODE] button to engage the Left Hand Mode On/Off feature.
- 4. Press the [+] button to select "Left Hand Mode On" or "Left Hand Mode Off" as desired.
- 5. Press the [MODE] button to exit an return to normal operation.

The last used Right/Left hand On/Off mode setting will be retained in memory even after the power has been turned off.

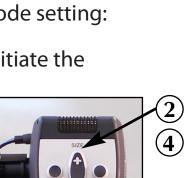

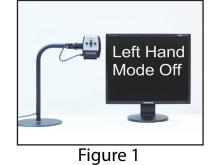

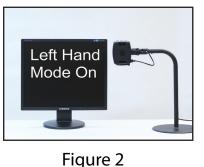

 $\frac{3}{5}$ 

## Using the Object Locator

The Acrobat HD Object Locator feature can help you quickly locate something you're looking for on a page, or a specific part of an object you want to view more closely.

The following directions can be used to locate a desired object with the

Remote and Camera:

1. Press and hold down the FIND button on Remote (See Figure 1) or

Camera (See Figure 2).

The Acrobat HD will automatically zoom out to the widest field of view, and a "target" (as shown in Figure 3) will appear in the center of the monitor screen.

- 2. Move your work or reading material until you have located the desired item within the "target" area.
- 3. Release the FIND button, and it will magnify the item you located within the targeted area.

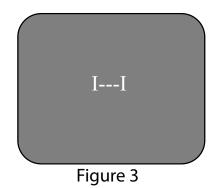

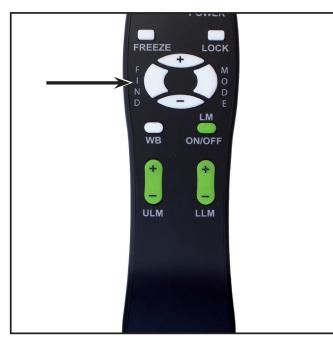

Figure 1

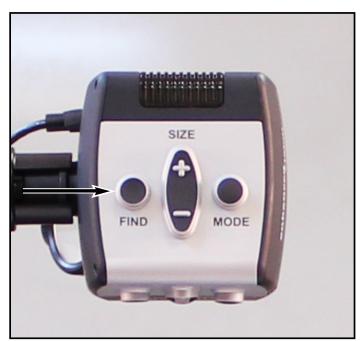

Figure 2

## **Using Intelligent Focus Lock with the Remote Control**

When The Acrobat HD is turned on, it is automatically set on auto focus. This is the most convenient setting for everyday activities, such as reading from a single page to a book, reading a pre-scription bottle or working with arts and crafts.

FOCUS LOCK allows you to maintain focus on a spe-cific object at a fixed distance, such as writing. The Acrobat HD INTELLIGENT FOCUS LOCK feature will automatically refocus on the object you are viewing after changing the magnification size. The Acrobat HD will keep your writing in focus, rather than your hand when it comes into the Camera's frame.

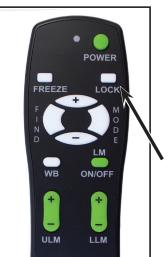

Figure 1

The following directions can be used to apply the Focus Lock feature using the Remote:

- 1. Place your notepaper, stationery, checkbook or other writing material on the table.
- 2. Press the "LOCK" button on the Remote (See Figure 1).
- The letters "FL" will appear and remain in the upper left corner of the monitor (See Figure 3).
- 4. To Return to AUTO-FOCUS, press the "LOCK" button on the Remote (See Figure 1).
- 5. The letters "AF" will appear in the upper left corner of the monitor (See Figure 3).

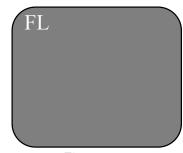

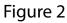

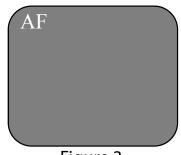

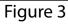

## Using Intelligent Focus Lock with the Camera

The following directions can be used to apply the Focus Lock feature using the Camera:

- 1. Place your notepaper, stationery, checkbook or other writing material on the table.
- 2. To initiate the FOCUS LOCK feature simultaneously press the "Find" and "Mode" buttons for at least 1 second on the Camera (See Figure 1).
- 3. The letters "FL" will appear and remain in the upper left corner of the monitor (See Figure 2).
- 4. To Return to AUTO-FOCUS, simultaneously press the "Find" and "Mode" buttons for at least 1 second on the Camera (See Figure 1).
- 5. The letters "AF" will appear in the upper left corner of the monitor (See Figure 3).

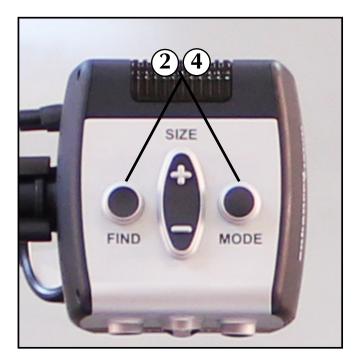

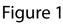

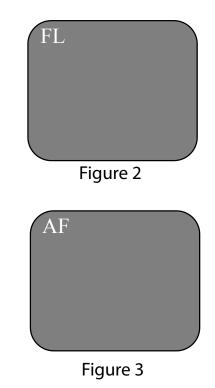

## **Using the Freeze Function**

FREEZE allows you to take a snap shot of what the Acrobat HD is magnifying in order for you to have extended time to view the image. This is particularly helpful when taking notes in a classroom.

The following directions can be used to apply the Freeze mode using the Remote control only:

- 1. Press and hold the "Freeze" key for at least 2 seconds (See Figure 1).
- 2. The picture or video will freeze and in the upper left corner of the screen will indicate "Freeze" (See Figure 2).
- 3. To release the FREEZE mode, press any key or change the viewing angle.

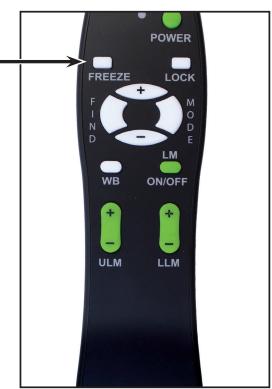

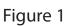

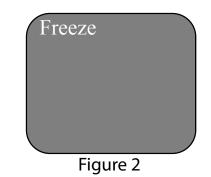

#### **Advanced Programming Options**

The Acrobat HD has advanced capabilities for modifying the program-ming of the included remote control as well as changing the default language used within the setup menus. These settings are completely optional and should not be changed under normal circumstances. The chart listed below is for reference purposes only. Please see your Enhanced Vision representative or call our toll-free technical support should it be necessary for you to modify these settings.

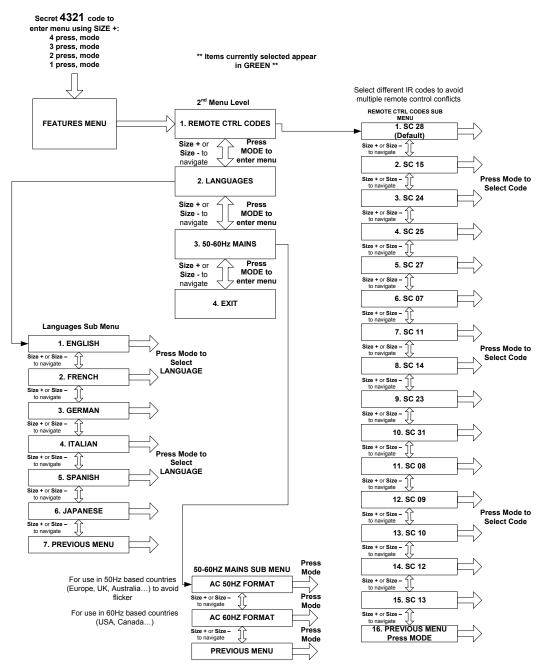

#### ACROBAT HD FEATURES MENU

#### Using Acrobat HD

## Q. How should I clean the Acrobat HD?

A. At least once per week, clean the Acrobat HD with a soft dry cloth or an electrostatic dusting wipe. DO NOT use liquid cleaners on any of the plastic surfaces.

## **Q.** The Remote Control is not functioning properly. What should I do?

A. After ensuring you have fresh batteries installed in the remote control, please reset the remote control back to factory settings. Simply press and hold the [FIND] and [MODE] buttons on the remote control for at least 3 seconds, or until the LED indicator begins to flash. Then, attempt normal operation of the remote control functions.

## **Q.** Can I use the Acrobat HD with a computer?

A. Although the Acrobat will not magnify computer images, it is possible to share your external DVI compatible monitor with either the Acrobat HD camera or a computer, without the need to detach any cables. This permits a single LCD display to be used for either purpose. An optional DVI toggle box is specifically designed for this application. Please contact your local Enhanced Vision dealer for more details.

# ACROBAT HD SPECIFICATIONS

## **Product:**

Dimensions: 32" H x 4" W x 3"D (HD Long Arm, extended) 14" H x 9" W x 12"D (HD Short Arm, with base) Weight: 3.5 lbs. / 1.6 kg (HD Long Arm, with camera and clamp); 5.1 lbs. / 2.3 kg (HD Short Arm, with camera and weighted base)

Operating temperature range: 10-40°C / 50-104°F Storage/transport temperature range: 0-60°C / 32-140°F

**Display:** not included, standard external DVI compatible monitor (or HDMI - requires adapter; sold separately)

## Magnification range: 2X to 65X

Field of View (Near Mode): 6 inches (min); .25 (max) Working Distance (Near Mode): 17 inches

## **Viewing Modes:**

Color, Black & White, High Contrast Positive/Negative, Digital Color Select (5 modes)

## **Power Supply:**

Input voltage/current: 120-240 VAC / 0.3-0.5A (nominal) Output voltage/current: 15 VDC / 1.2A (nominal) Frequency: 60/50 Hz Power usage: 60W (nominal)

## **Equipment Classification (IEC 601-1):**

Type of Protection: Class 1 Degree of Protection: Type B Mode of Operation: Continuous

## Warranty: 2 years

## WARRANTY STATEMENT

#### **Enhanced Vision Acrobat Video Magnifier Warranty Policy**

Enhanced Vision products are designed to give you the highest quality image, convenient features, ease of use and reliable service. **The Acrobat HD has been inspected and tested prior to shipping.** Enhanced Vision warrants the Acrobat HD against defects in material and workmanship under normal use for **two years** from the date of original purchase. Enhanced Vision, at its option, will at no charge either repair the product or replace it during the warranty period. There are no other expressed or implied warranties accompanying this product.

This warranty does not cover: a) Defects or damage from misuse, use in other than normal and customary manner, accident or neglect; b) Defects or damage from improper operation, maintenance, installation, adjustment, alterations or modification; c) Defects or damage from spills of food or liquid; d) All plastic surfaces and all other externally exposed parts that are scratched or damaged due to normal use; e) Damage due to operation of the Acrobat HD with equipment not supplied by Enhanced Vision.

- You must provide proof of purchase, bearing the date of purchase, in order to receive warranty service.
- Anyone using this product does so knowingly assuming certain risks, due to the need to utilize vision enhancement devices.
- A 2-year extended warranty option is available within 12 months from the date of purchase. Please contact Enhanced Vision for detailed information.

#### **Service Process**

In the event that technical support or repair service is needed, please contact your local

Enhanced Vision representative or the Enhanced Vision warranty service center.

If warranty service is required, please contact Enhanced Vision at (800)440-9476 Monday through Friday, between 8 a.m. and 5 p.m. Pacific Standard Time (PST) to request a return authorization number. **Warranty repairs will not be accepted without a valid return authorization number.** 

You may wish to keep the original product packaging in case warranty service is required. The manufacturer cannot provide packaging for warranty repairs.

**NOTE:** Please completely fill out and send in the enclosed warranty registration card.

# **OTHER ENHANCED VISION PRODUCTS**

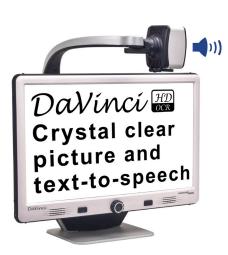

#### DaVinci

DaVinci is a high performance desktop video magnifier (CCTV), featuring HD, text-to-speech (OCR) and a 3-in-1 camera. With HD you will experience high definition color and contrast giving you a beautiful, crystal clear picture and vibrant colors. Experience the joy of reading with our new text-to-speech feature. DaVinci will read any printed text aloud with the push of a button.

Magnification: 24" LCD: 2x (minimum) - to 80x (maximum)

CE

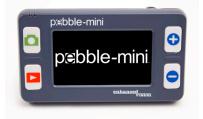

#### Pebble-mini

Pebble-mini's ultra-compact design makes it the ideal hand-held magnifier whether you're home or on the go. Easily read prescriptions, mail, labels, price tags, menus and so much more. 3.0"LCD screen. Freeze frame and image capture. 28 available viewing modes.

Magnification 2X to 10X

CE

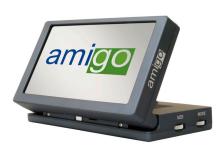

## Amigo

Amigo is a truly portable desktop magnifier. Optimal viewing is achieved with a tilting 6.5 inch viewing screen. Amigo provides 3.5 to 14x digital magnification and the lightest weight in its class. Amigo is battery operated and can be taken anywhere.

**OTHER ENHANCED VISION PRODUCTS** 

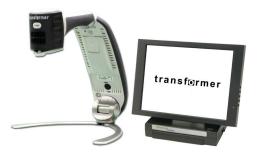

## Transformer

Transformer is the most flexible and portable solution for reading, writing and viewing magnified images at any distance. Compatible with popular magnification software and the latest Windows operating systems. Transformer's unique design is perfect for work, home or school. Weighs less than 3 pounds. Battery operated up to 4 hours. 28 custom color select modes.

Magnification 2.4X to 30X (based on 17"screen)

CE

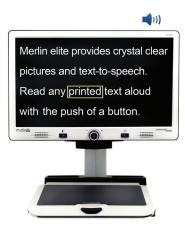

#### Merlin elite See and hear the difference!

Merlin elite is a high performance desktop video magnifier (CCTV), featuring HD and text-to-speech (OCR). High definition color and contrast provides a beautiful, crystal clear picture and vibrant colors. Merlin elite's unique design allows for a wide field of view, displaying more text on the screen.

Magnification: 2.4x - 70x

CE

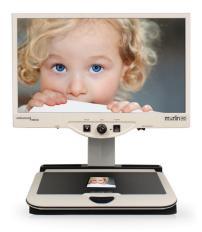

## Merlin HD

Merlin HD's camera technology produces an even truer, more natural image. Easily read books and magazines, read and write letters, manage your financial records, view color photos, do crossword puzzles, and even pursue a favorite hobby.

Magnification: 22" LCD: 3.2x (minimum) to 64.7x (maximum) 24" LCD: 3.4x (minimum) to 57.8x (maximum)

# Accessories

## **DVI Toggle Box**

Allows you to toggle between either the Acrobat HD or your computer display (DVI connection).

#### **Smart Video**

Connects Enhanced Vision's low vision devices to a computer monitor.

## **Carrying Cases**

Convenient cases for storage and transport of all Enhanced Vision products.

## **Battery**

Rechargeable batteries for Enhanced Vision's low vision devices.

## **Contact Information:**

(US Office) Phone: (714)465-3400Fax: (714)374-1821(UK Office) Phone: +44 (0)115 9442317Fax: +44 (0)115 9440720(DE Office) Phone: +(49) 06078 911772Fax: +(49) 06078 911772www.enhancedvision.comFax: +(49) 06078 911772

# **Technical Support:**

Main Toll Free (800) 440-9476 ext. 3 Local Phone: (714) 465-3400 ext. 3 E-mail: evsupport@enhancedvision.com

# NOTES

| <br> |
|------|
|      |
|      |
|      |
|      |
|      |
|      |
| <br> |
|      |
|      |
|      |
|      |
|      |
|      |
|      |
|      |
|      |
|      |
|      |
|      |
|      |
| <br> |
|      |
|      |
|      |
|      |
|      |
|      |
|      |
|      |
|      |
|      |
|      |
|      |
|      |
|      |
|      |
|      |
|      |
| <br> |
|      |
|      |
|      |
|      |
|      |
|      |
|      |
|      |
|      |
|      |
|      |
|      |
|      |
|      |

# enhanced vision

The Acrobat HD video magnifier is designed to enlarge and enhance images to improve the lives of people who have low vision. The extent to which the Acrobat HD can improve the ability to see images and text depends on a person's individual condition and level of visual impairment. The Acrobat HD is not designed to restore vision, correct eye conditions or halt degenerative vision loss. An eye care professional can best determine the suitability of the Acrobat HD for a patient's specific condition. For more information, please visit www.enhancedvision.com.

## www.enhancedvision.com (800) 440-9476 (US Office, toll free) (714) 465-3400 (US Office) +44 (0) 115 9442317 (UK Office) Tel. +49 (0) 6078 911772 (DE Office) Fax +49 (0) 6078 911774 (DE Office)

CE

Part # MAN-0008-00 Rev x1 April, 2013

Copyright © 2009 by Enhanced Vision. All rights reserved. Product specifications subject to change without prior notice.